小専社会第 4 回「地理院地図で見る身近な地域の地形」の作業内容と手順

○作業内容:PC で地理院地図の標高データから段彩図を作成して,大阪市中心部の地形の特徴を読み取 る.

〇手順:

- ①PC でブラウザ(Microsoft Edge や Safari などのインターネットを閲覧するソフトウェア)を起動する,
- ②登録したブックマークから「小学校専門科目社会地理分野のページ」を開く.ブックマークに登録していな い人は,Google 等の検索サイトで「山田地理研究室」を検索して,開いた「山田地理研究室」から「小学 校専門科目社会地理分野のページ」を開く.
- ③開いた「小学校専門科目社会地理分野のページ」の第4回5/13の、記入用紙とある赤茶ボタンをクリック する.
- ④そうすると,自動でダウンロードが始まるか,操作の選択(「開く」,「保存」等)を問う画面が,画面下部 に表示されるので,都合の良いフォルダ(「ドキュメント」など)を選んで保存する.
- ⑤保存したフォルダ(自動で保存された場合は,「ダウンロード」フォルダ等,各自の PC の設定によって異 なる)を開いて,ダウンロードしたファイル「SHE04\_Worksheet\_2020a」をダブルクリックする.
- ⑥そうすると,Microsoft Word が起動して,記入用紙が表示される.画面上部に「編集を有効にする」とい うボタンが表示された場合は,そのボタンをクリックする.以上で,作業の成果を記入する準備ができた ので、72以降の手順で、地理院地図を用いて作業を行う.
- ⑦再び,「小学校専門科目社会地理分野のページ」に戻って,第 4 回 5/13 の,地理院地図とある青ボタンを クリックする.
- ⑧そうすると,地理院地図という Web サイトが別ウインドウで開き,大阪市とその周辺の地図が表示される (うまく表示されなかった場合は⑨へ). 次ページを参考にして、標高ごとに色分けした地図(段彩図) (0m 未満,0~5m,5m 以上の 3 色)を作成する.そして,その段彩図から大阪環状線全駅の標高を, 読み取って,記入用紙にその標高を記入する.そして,作成した段彩図と読み取った標高を基に,「津波 が来た場合に大阪市内のどこが安全か?」,「大阪城や四天王寺などの古くからある建造物は,どのような ところにあるか?」について,作業結果を基に考えて,その理由とともに記述する.
- ⑨Google Chrome(グーグルクローム)で地理院地図を閲覧すると,うまく表示されない場合がある.うま く表示されなかった場合は、Microsoft Edge などの別のブラウザ(インターネットを閲覧するソフト)を 使用して閲覧すること.

小専社会第 4 回地理院地図で見る身近な地域の地形

地理院地図による段彩図の作成とその透過表示

①段彩図(標高によって塗り分けられた地図)の作成

地理院地図の画面左の「標高・土地の凹凸」をクリックする.そうすると表示される「自分で作る色別標 高図」をクリックする.そうすると,色が並んだ小さいウインドウが表示される.このウインドウの数字と 色を、以下のようにして変更する. まず、一番上の濃い青の左の「5」をクリックして、「5」を消して,

「0」を半角数字で入力する. その下にある青の右にあるバケツのアイコン■ をクリックする. そうする

と,この色と数字が削除される.同じ要領で,水色と黄色とだいだい色を削除する.そして,緑の左の 「100」を消して「5」を入力する.以上で,「0」の青と「5」の緑と数字なしの赤の3つになるので(右下 図), このウインドウの下部にある「上記の内容で地図に反映」をクリックする. そうすると, 地図が3色に 塗り分けられた状態になる. 標高 0 m 未満のところが青で,0~5 m のところが緑で,5 m 以上のところが赤 で,それぞれ塗分けられている.

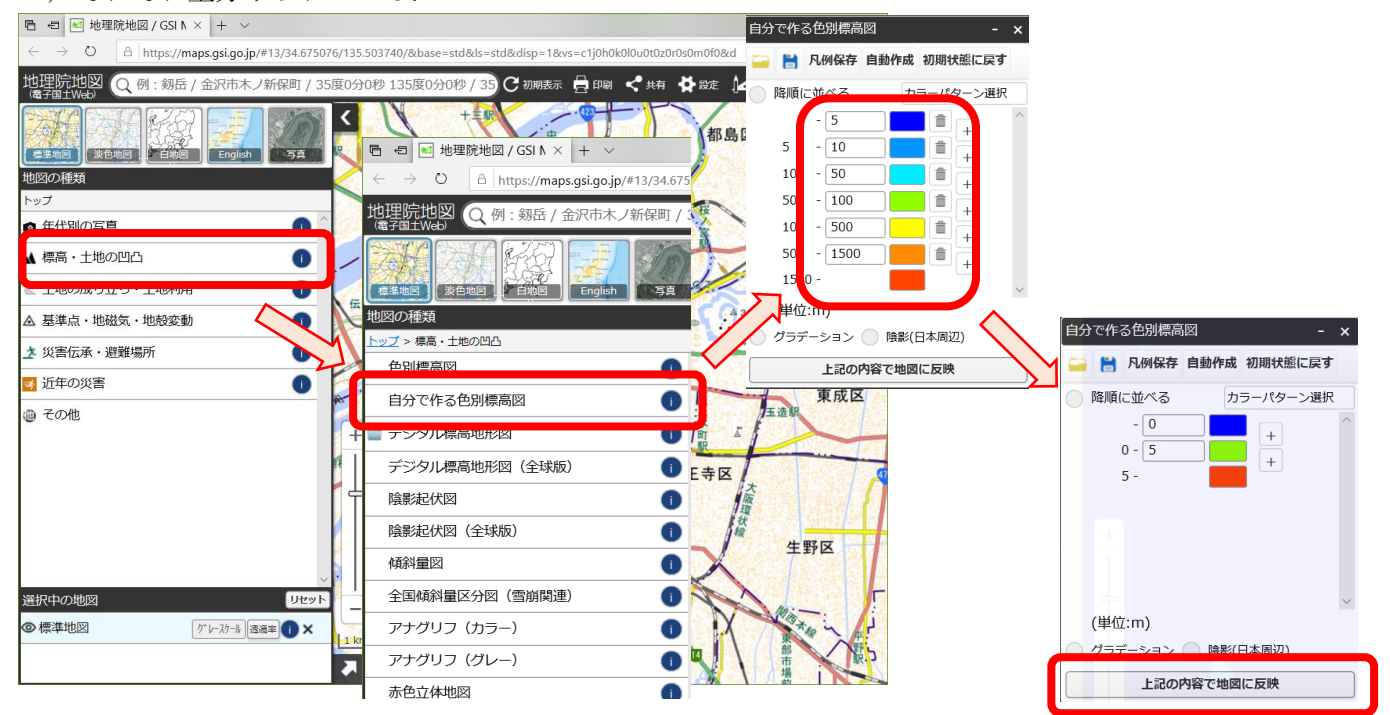

## ②地図の透過表示

作成した段彩図は、大阪環状線が描かれた地図の上にあるので、環状線が見えない、このため、以下のよう にして、段彩図を透過表示して、見えるようにする. まず、画面左下部にある「選択中の地図」にある「自 分で作る色別標高図」の右にある「透過率」をクリックする.そうすると,スライダーが現れるので,それ を操作して,透過率を 50%にする.そうすると,下の地図が見えるようになる.

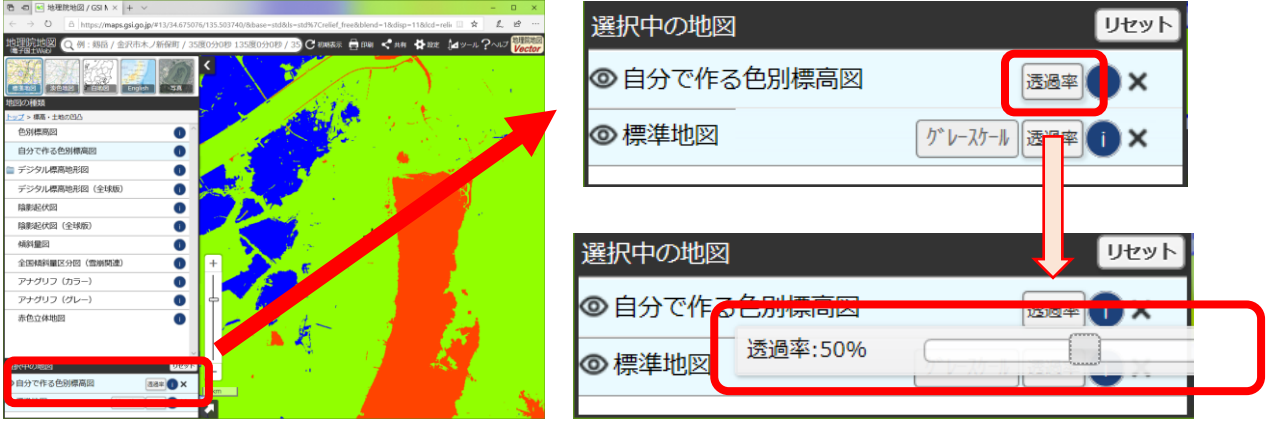